# IBM SPSS Statistics for Windows 安裝指示 (網路授權)

下列指示適用於使用 網路授權 安裝 IBM® SPSS® Statistics 版本 21。本文件適用於 將 SPSS Statistics 安裝於桌上型電腦的一般使用者。若您是網站管理員,請參閱《網 站授權管理員指南》,以取得設定網路授權並將產品分配給一般使用者的相關資訊。

安裝時,系統會提示您下列資訊。如果您沒有下列資訊,請聯絡您的網站管理員。

```
名稱:
```

```
組織:
```
授權管理員伺服器名稱或 IP 位址:

# IBM SPSS Statistics 的系統需求

IBM® SPSS® Statistics 的最小軟硬體需求如下:

#### 作業系統

■ Microsoft Windows XP(32 位元版)、Windows Vista(32 和 64 位元版)或 Windows 7 (32 位元和 64 位元版)。

如需任何其他需求,請參閱「版本說明」。您可以在下列網址找到「版本說明」連結, 網址為: [http://www.ibm.com/support/docview.wss?uid=swg27024941.](http://www.ibm.com/support/docview.wss?uid=swg27024941)

#### 組態(G)

- Intel 或 AMD 處理器, 執行速度為 1 GHz 或以上。
- $1$  GB 或以上的 RAM。
- 900 MB 可用硬碟空間。若您安裝一種以上的輔助說明語言, 則額外的每種語言各 需要 60-70 MB 的磁碟空間。
- 如果使用實體安裝媒體, 則需要 DVD/CD 光碟機。
- DVD/CD 磁碟機。
- XGA (1024x768) 或更高解析度的螢幕。
- 如需與 IBM® SPSS® Statistics Server 連線, 則網路卡需執行 TCP/IP 網路通 訊協定。

# 安裝 IBM SPSS Statistics

您的系統管理員可能提供安裝光碟或確認用來安裝的網路位置。若您不知道如何安裝 IBM® SPSS® Statistics,請諮詢您的系統管理員。

注意:若要安裝 SPSS Statistics,您必須以管理員權限登入您的電腦。

Copyright IBM Corporation 1989, 2012.

IBM SPSS Statistics for Windows 安裝指示 (網路授權)

## 執行多重版本並從舊版本升級

您不必先解除安裝舊版 IBM® SPSS® Statistics 即可安裝新版本。同一部電腦可以安裝 並執行多重版本。不過,請勿將新版本安裝在與先前安裝之版本相同的目錄中。

## IBM SPSS Statistics Developer 的注意事項

如果您安裝的是 IBM® SPSS® Statistics Developer,可以在單機上執行本產品。您也 可以安裝 R Essentials 及 Python Essentials,以 R 及 Python 進行開發。

## 從下載檔案安裝

#### Windows XP

- ▶ 連按兩下您下載的檔案, 並將檔案解壓縮到電腦上的某個位置。
- ▶ 使用 Windows Explorer, 瀏覽至您解壓縮檔案的位置, 並連按兩下 setup.exe。
- ▶ 遵循畫面上出現的指示。請參[閱安裝注意事項](#page-2-0)第 [3](#page-2-0) 頁以取得任何特殊指示。

#### Windows Vista 或 Windows 7

您必須以管理員身份執行安裝程式:

- E 連按兩下您下載的檔案,並將所有檔案解壓縮到電腦上的某個位置。
- ▶ 使用 Windows Explorer, 瀏覽至您解壓縮檔案所在的位置。
- ▶ 在 setup.exe 上按一下滑鼠右鍵, 選擇「以管理員身份執行」。
- ▶ 遵循畫面上出現的指示。 請參[閱安裝注意事項](#page-2-0)第 [3](#page-2-0) 頁以取得任何特殊指示。

#### 從 DVD/CD 安裝

#### Windows XP

- E 將 DVD/CD 插入您的 DVD/CD 光碟機。AutoPlay 功能會顯示一個功能表。
- ▶ 在 AutoPlay 功能表上按一下 安裝 IBM SPSS Statistics, 再遵循畫面出現的指示。 請參 閱[安裝注意事項](#page-2-0)以取得任何特殊指示。

#### Windows Vista 或 Windows 7

您必須以管理員身份執行 AutoPlay:

- ► 當您將 DVD/CD 插入 DVD/CD 光碟機時,請關閉自動顯示的 AutoPlay 視窗。
- ▶ 使用 Windows 檔案總管瀏覽至 DVD/CD 光碟機。
- ▶ 以滑鼠右鍵按一下 Windows 子資料夾中的 setup.exe, 然後選擇「以系統管理員的 身分執行」。

<span id="page-2-0"></span>▶ 在 AutoPlay 功能表上按一下 安裝 IBM SPSS Statistics,再遵循畫面出現的指示。 請參 閱安裝注意事項以取得任何特殊指示。

## 從網路位置安裝

- ▶ 使用 Windows Explorer, 瀏覽至管理員為 setup.exe 檔案所提供的位置。
- ▶ 如果電腦執行的是 Windows Vista 或 7, 在 setup.exe 按一下滑鼠右鍵, 然後選擇「以 管理員身份執行」。否則,在該檔案連按兩下。
- ▶ 在 AutoPlay 功能表上按一下 安裝 IBM SPSS Statistics, 再遵循畫面出現的指示。請參 閱安裝注意事項以取得任何特殊指示。

## 安裝注意事項

本節包含此安裝的特殊指示。

授權類型。 請務必選擇 網路 (並行) 授權。

輔助說明語言。IBM® SPSS® Statistics 可變更使用者介面語言。若您要讓輔助說明語言 永遠與使用者介面語言相符,請選取您可能會用到的語言。安裝其他語言的輔助說明 會增加磁碟空間需求,每種語言各需 60-70 MB。 您之後可以在 Windows 的「控制 台」中選擇變更安裝來安裝其他種語言。

授權管理員伺服器名稱或 IP 位址。 這是執行網路授權管理員的伺服器 IP 位址或名 稱。 若您有多個位址或名稱,請使用冒號分隔 (例如,server1:server2:server3)。若 您沒有此項資訊,請聯絡您的管理員。

## 簽出/入 Commuter 授權

網路授權通常需要您連接網路以執行 IBM® SPSS® Statistics。如果管理員已啟用轉換 授權, 您可在未連接網路時, 簽出轉換授權來使用網路授權。例如, 您可能會想在搭乘 火車時,在沒有網路連接的情況下執行 SPSS Statistics。您可在網路中斷連線前, 直到搭上火車的有限時間內簽出轉換授權。您需要在過期之前重新連接網路並簽回授 權。否則 SPSS Statistics 會停止運作。

網路授權是由管理員啟用及設定。如果希望使用此功能,但無法使用,請諮詢您的 管理員。

重要! 即使您因為重新連接網路所以可以執行 SPSS Statistics,還是務必要簽回授 權。這樣其他使用者才能利用轉換授權。

#### 簽出授權

- E 在 Windows「開始」功能表的 SPSS Statistics 程式集中選擇「 轉換授權」。
- E 選取要簽出的授權。
- ▶ 在「期間」方塊中,輸入您要簽出授權的天數。您的管理員會設定限制。
- E 按一下簽出。

#### IBM SPSS Statistics for Windows 安裝指示 (網路授權)

Commuter 授權會在期間指定的天數後過期。您也可以隨時手動簽回授權。

您可能會收到以下格式的訊息:

簽出時發生錯誤,錯誤碼:<代碼>

一般代碼如下。

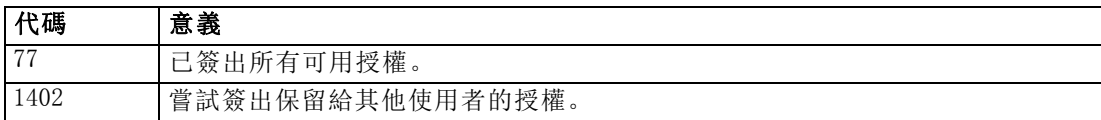

#### 簽入授權

- E 在 Windows「開始」功能表的 SPSS Statistics 程式集中選擇「 轉換授權」。
- E 選取您要簽入的授權。您簽出的授權會以核取標記表示。
- E 按一下簽入。

# 解除安裝 IBM SPSS Statistics

若要徹底解除安裝 IBM® SPSS® Statistics:

- ▶ 使用 Windows 控制台移除 SPSS Statistics。
- E 刪除下列資料夾:
	- Windows XP. C:\Documents and Settings\<user>\Local Settings\Application Data\Eclipse\com.ibm.spss.statistics.help\_21
	- Windows Vista and 7. C:\Users\<user>\Local Settings\Application Data\Eclipse\com.ibm.spss.statistics.help\_21